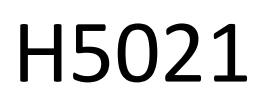

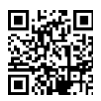

## GoSmart Zigbee ajtóérzékelő IP-2011Z

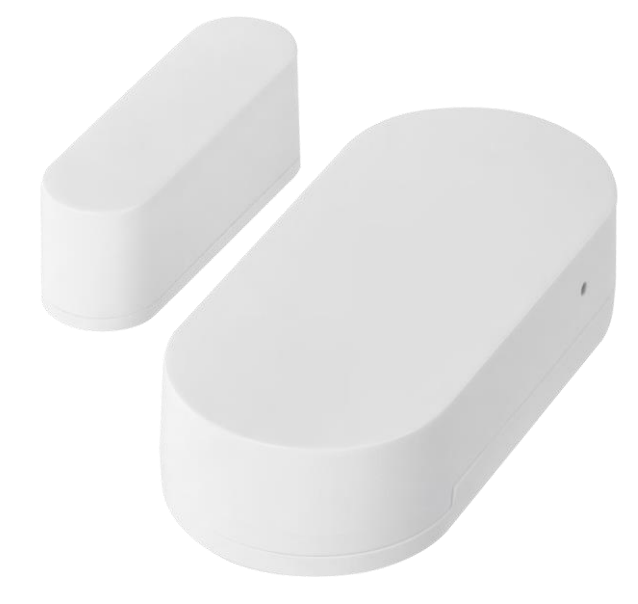

# Tartalomjegyzék

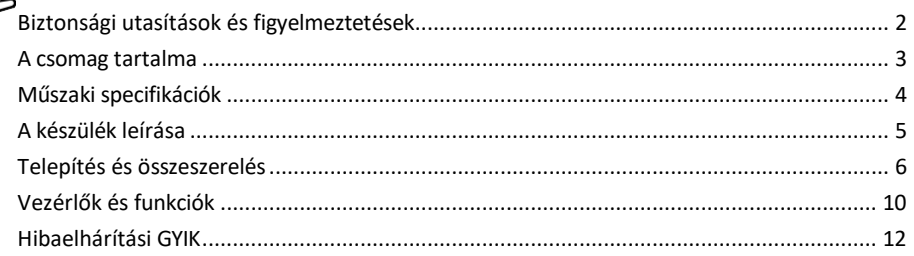

#### <span id="page-1-0"></span>Biztonsági utasítások és figyelmeztetések

A készülék használata előtt olvassa el a használati utasítást.

Tartsa be a jelen kézikönyvben található biztonsági előírásokat.

Ne helyezzen nehéz tárgyakat a készülékre.

Ne használjon vizet vagy vegyszereket a szennyeződések tisztítására a készülék külsejéről. A mechanikai sérülések és az áramütés elkerülése érdekében mindig száraz ruhát használjon.

Az EMOS spol. s r.o. kijelenti, hogy a H5021 termék megfelel az alapvető követelményeknek és az irányelvek egyéb vonatkozó rendelkezéseinek. A berendezés az EU-ban szabadon üzemeltethető.

A megfelelőségi nyilatkozat megtalálható a http://www.emos.eu/download weboldalon. A berendezés a módosított VO-R/10/07.2021-8 számú általános engedély alapján üzemeltethető.

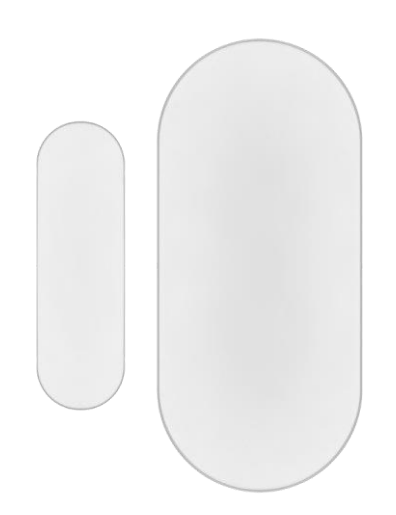

<span id="page-2-0"></span>A csomag tartalma Ajtóérzékelő 3M szalag CR2032 3V elem Fém reset pin (Sim kártya Ejector)

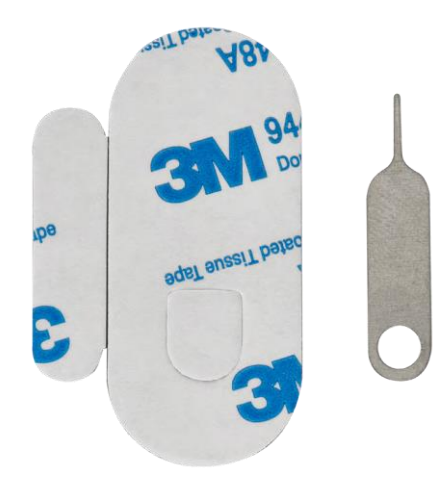

<span id="page-3-0"></span>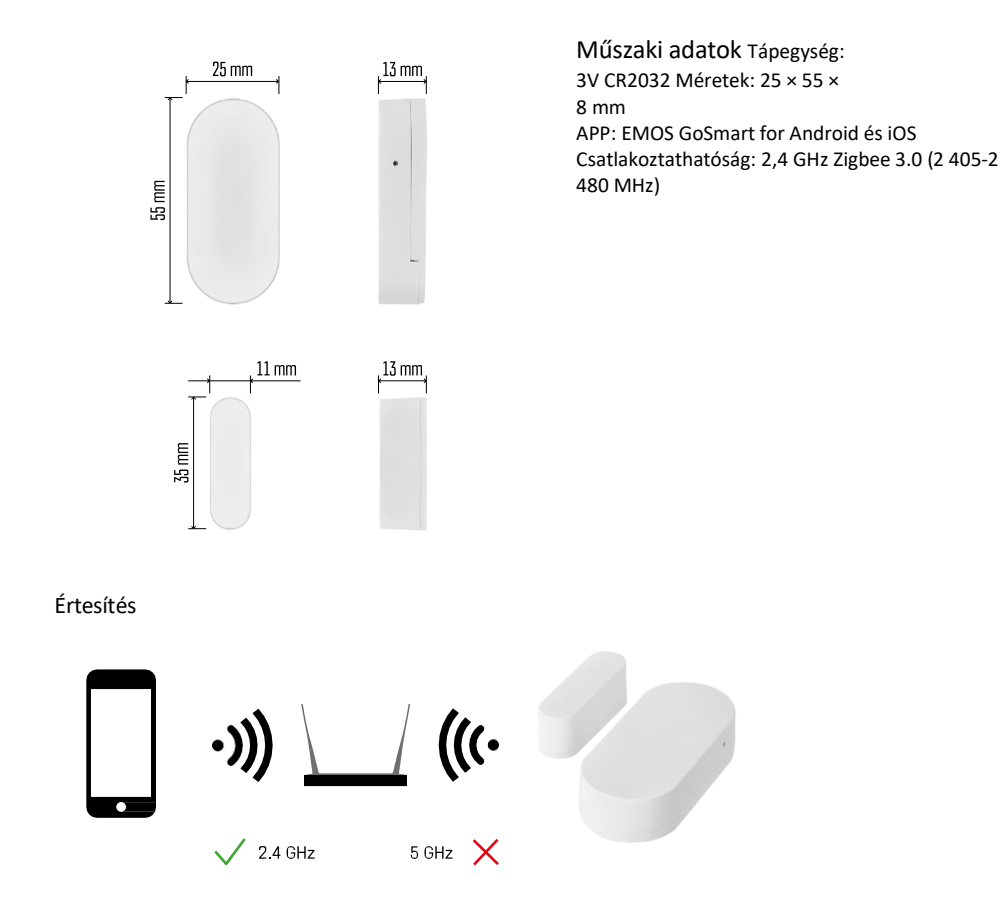

Az érzékelőket a ZigBee átjáróhoz kell csatlakoztatni. Magát a ZigBee gatewayt egy 2,4 GHz-es Wi-Fi hálózathoz kell csatlakoztatni.

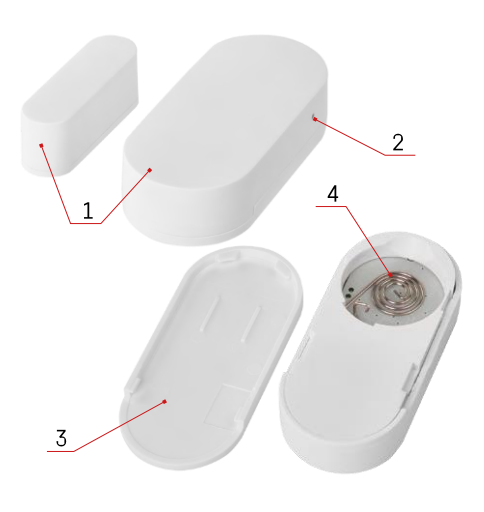

### <span id="page-4-0"></span>A készülék leírása

- Ajtóérzékelő
- Reset gomb
- Akkumulátorfedél
- Elemtartó rekesz

#### <span id="page-5-0"></span>Telepítés és összeszerelés

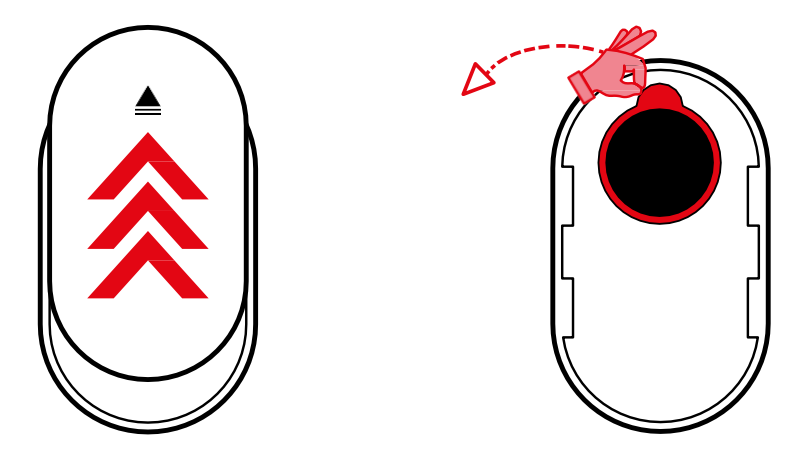

Távolítsa el a hátsó fedelet, és távolítsa el a műanyag szigetelést az akkumulátorról.

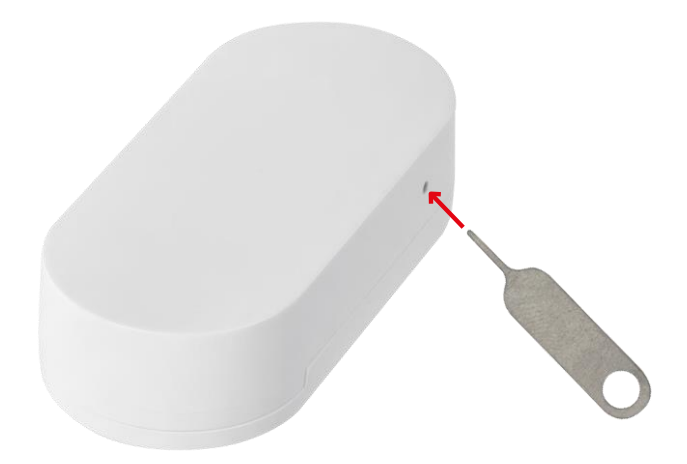

Állítsa vissza a készüléket a mellékelt tű segítségével a reset gomb nyomva tartásával, amíg a jelzőfény villogni nem kezd. Ezután párosítsa az érzékelőt a telefonjával.

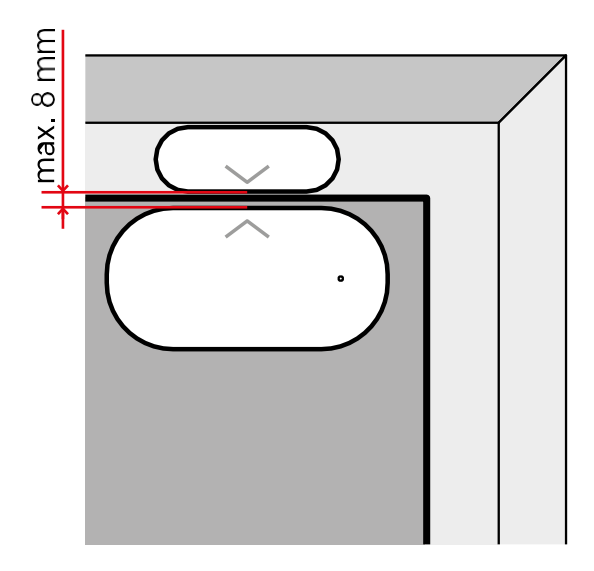

A mellékelt szalaggal ragassza az érzékelőt a kívánt helyre. Az érzékelő két része közötti távolságnak legfeljebb 8 mm-nek kell lennie.

## Párosítás alkalmazással Az EMOS GoSmart alkalmazás telepítése

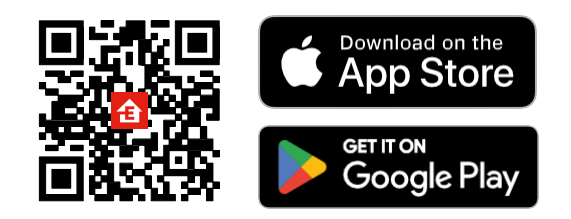

- Az alkalmazás elérhető Android és iOS rendszerekre a Google Play és az App Store áruházban.
- Kérjük, az alkalmazás letöltéséhez szkennelje be a QR-kódot.

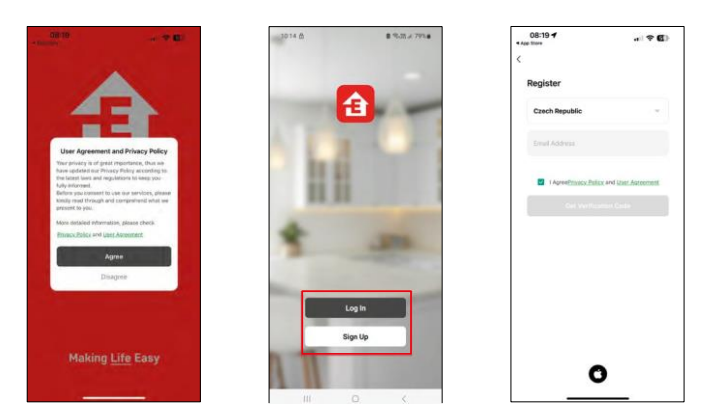

#### Lépések az EMOS GoSmart mobilalkalmazásban

Nyissa meg az EMOS GoSmart alkalmazást, és erősítse meg az adatvédelmi irányelveket, majd kattintson az Elfogadom gombra. Válassza ki a regisztrációs lehetőséget.

Adja meg egy érvényes e-mail cím nevét, és válasszon jelszót.

Erősítse meg az adatvédelmi szabályzathoz való

hozzájárulását. Válassza a regisztráció lehetőséget.

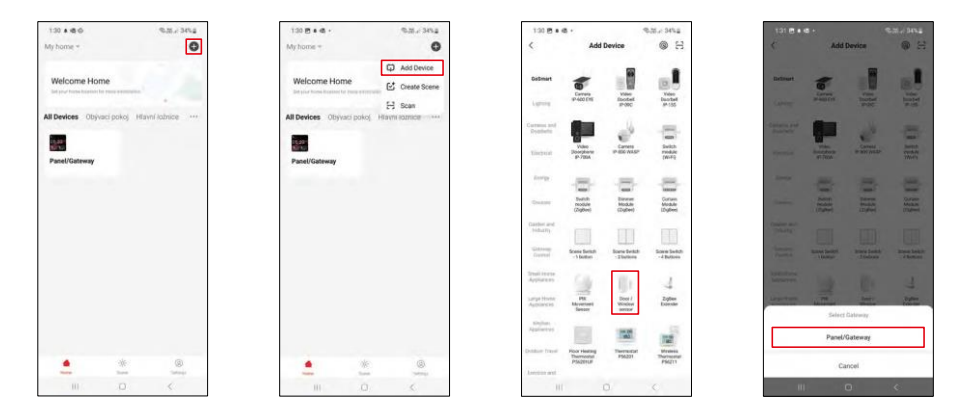

Válassza az Eszköz hozzáadása lehetőséget.

Válassza ki a GoSmart termékkategóriát, és válassza ki az "Ajtó/ablakérzékelő" eszközt. Válassza ki azt a Zigbee átjárót, amelyhez az eszközt csatlakoztatni kívánja.

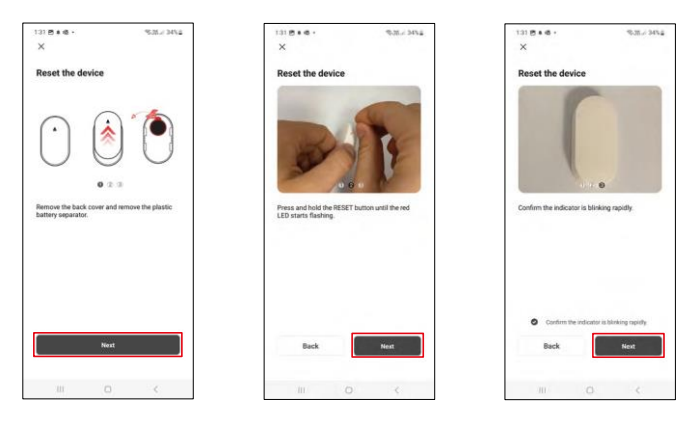

Kövesse a videóban és a leírásban található utasításokat. Fontos, hogy az érzékelőt bekapcsolja és visszaállítsa.

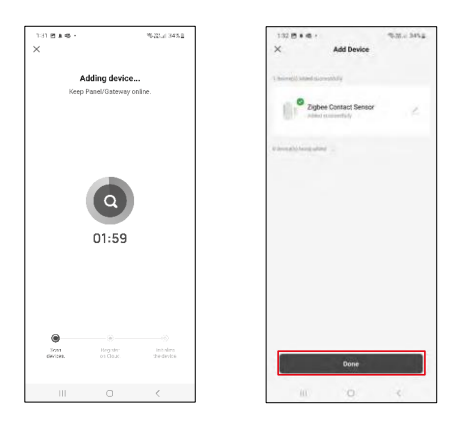

Az eszköz automatikusan meg lesz találva, majd hozzáadódik.

#### <span id="page-9-0"></span>Vezérlők és funkciók

#### Ikonok és jelzőfények

Az alkalmazásban található ikonok és vezérlőelemek leírása

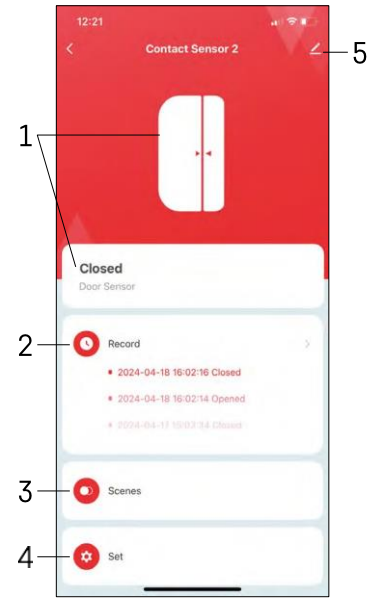

- 1 Jelenlegi állapotjelző
- 2 Mozgásérzékelés és automatizálás kiváltó rekordok

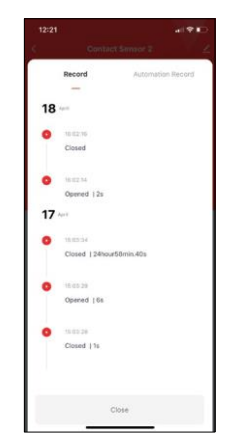

- 3 Automatizálási menedzsment (külön fejezetben ismertetve)
- 4 Érzékelő beállítások

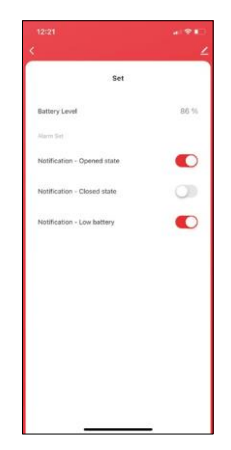

- Az akkumulátor aktuális állapota
- Nyitási és zárási értesítések engedélyezése/letiltása
- Az alacsony töltöttségi szintről szóló értesítés

be/ki kapcsolása 5 - Speciális készülékbeállítások

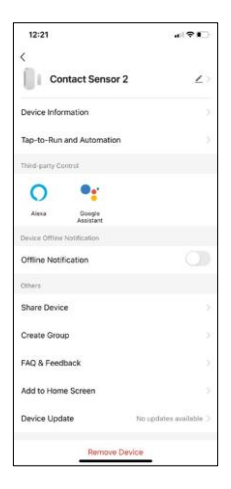

 $\sim$  $\overline{\phantom{a}}$  $\blacksquare$  -  $\blacksquare$ ō

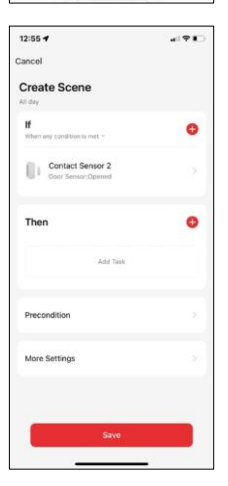

A kiterjesztés beállításainak leírása

- Eszközinformációk Alapvető információk a készülékről és tulajdonosáról
- Tap-to-Run és automatizálás A készülékhez rendelt jelenetek és automatizálások megtekintése.
- Offline értesítés Az állandó emlékeztetők elkerülése érdekében a rendszer értesítést küld, ha a készülék 30 percnél hosszabb ideig offline marad.
- Eszköz megosztása Az eszközkezelés megosztása egy másik felhasználóval
- Csoport létrehozása eszközcsoportosítás
- GYIK és visszajelzés Tekintse meg a leggyakoribb kérdéseket a megoldásokkal együtt, valamint a lehetőséget, hogy közvetlenül nekünk küldjön kérdést/javaslatot/visszajelzést.
- Hozzáadás a kezdőképernyőhöz ikon hozzáadása a telefon kezdőképernyőjéhez. Ezzel a lépéssel nem kell minden alkalommal az alkalmazáson keresztül megnyitni a készüléket, hanem csak közvetlenül erre a hozzáadott ikonra kell kattintani.
- Eszközfrissítés Eszközfrissítés. Automatikus frissítések engedélyezése
- Készülék eltávolítása Távolítsa el és párologtassa el a készüléket. Fontos lépés, ha meg kívánja változtatni az eszköz tulajdonosát. Miután hozzáadta az eszközt az alkalmazáshoz, az eszköz párosítva lesz, és nem adható hozzá más fiók alatt.

#### Automatizálási beállítások

Amikor az Automatizálás lehetőségre kattint, ez a felület jelenik meg a jelenetekkel és automatizálásokkal.

A jelenetek és az automatizálás jelentik ennek az intelligens érzékelőnek a fő hozzáadott értékét a hagyományos ajtóérzékelőkhöz képest. Ez az eszköz nemcsak nyitáskor figyelmeztet, hanem számos más folyamatot is képes elvégezni ez alapján. Például: Ajtó nyitva -> világít vagy aktiválja a szirénát.

Automatizációkat a " + " ikonra kattintva vagy az alkalmazás főmenüjében lehet létrehozni.

Az "IF" szakaszban kiválaszthatja az automatizálás indításának feltételeit. Ehhez az érzékelőhöz lehet választani: Zárva, Nyitva, Zárva egy bizonyos ideig és Nyitva egy bizonyos ideig. Ezzel egyidejűleg azonban különböző egyéb feltételeket is kiválaszthat, mint például a helyzetváltoztatás, az időbeosztás vagy az aktuális időjárási viszonyok.

A "THEN" szakaszban viszont az "IF" szakasz feltételei alapján egy másik eszköz által végrehajtandó műveleteket rendelhet hozzá.

"Előfeltétel" - Az automatizálás indításának további feltételeinek beállítása.

#### <span id="page-11-0"></span>Hibaelhárítási GYIK

Nem tudom párosítani az eszközöket. Mit tehetek?

- Győződjön meg róla, hogy 2,4 GHz-es Wi-Fi hálózatot használ, és elég erős a jel.
- Engedélyezzen az alkalmazásnak minden engedélyt a beállításokban.
- Győződjön meg róla, hogy a mobil operációs rendszer legújabb verzióját és az alkalmazás legújabb verzióját használja.

Nem kapok értesítést, miért?

- Engedélyezzen az alkalmazásnak minden engedélyt a beállításokban.
- Kapcsolja be az értesítéseket az alkalmazás beállításaiban (Beállítások -> Alkalmazásértesítések).

Kik használhatják a berendezést?

- A létesítményeknek mindig kell egy adminisztrátor (tulajdonos).
- A rendszergazda megoszthatja a készüléket a háztartás többi tagjával, és jogokat adhat nekik.